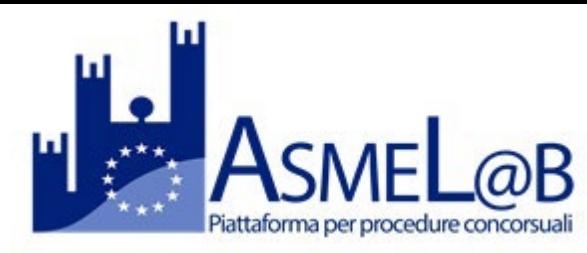

13/11/2020 10:50

# **GUIDA ALL'UTILIZZO DELLA PIATTAFORMA ASMEL@B CANDIDATI**

- $\checkmark$  Per sottoporre la candidatura ad un bando di concorso è necessario che lo stato del concorso risulti "Aperto".
- $\checkmark$  Per visualizzare i dati del concorso, cliccare su "Leggi".

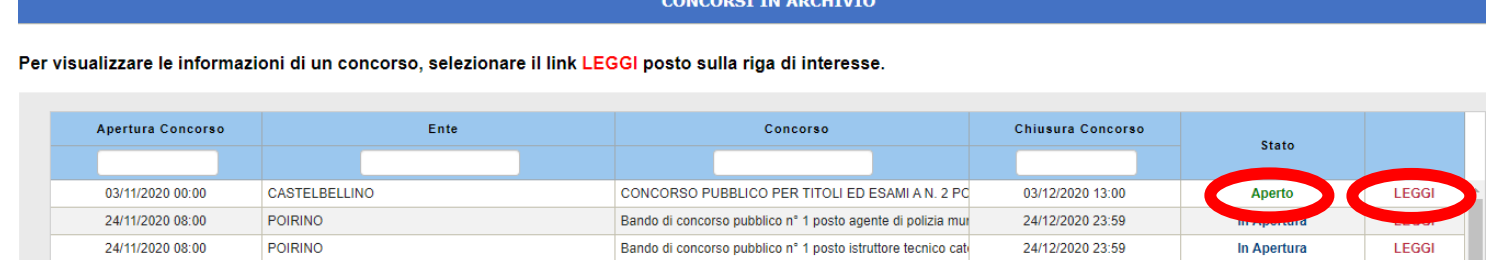

Bando di concorso pubblico per l'assunzione di un Agente d

28/11/2020 10:50

In Apertura

LEGGI

## **Registrazione e Iscrizione al concorso**

**MONASTIR** 

 $\checkmark$  Cliccare dunque su Leggi e "Inserisci Domanda".

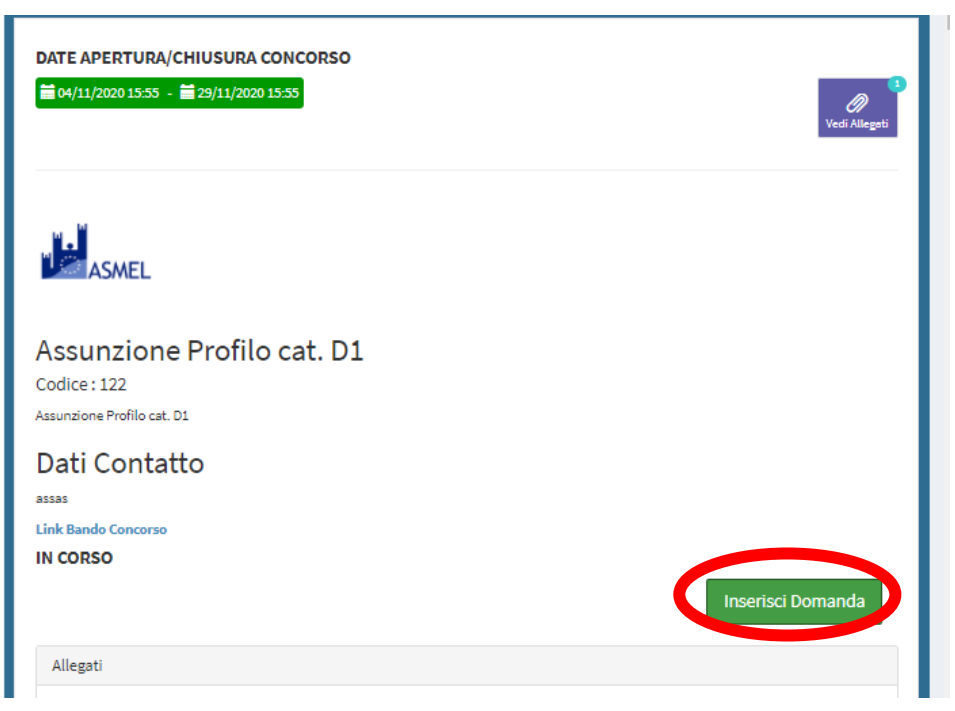

 $\checkmark$  I candidati dovranno cliccare su entra con SPID e selezionare il provider. In caso problemi di accesso con SPID si consiglia di cancellare la cronologia e le cache internet, riaprire la pagina e procedere con l'accesso SPID.

#### **La domanda di iscrizione si compone di 3 fasi**

#### **1. Dati anagrafici**

In seguito all'accesso con SPID saranno automaticamente importati i dati personali.

In questa sezione è obbligatorio inserire **l'indirizzo PEC e l'indicazione del comune di residenza**.

Tutte le comunicazioni saranno trasmesse all'indirizzo PEC inserito.

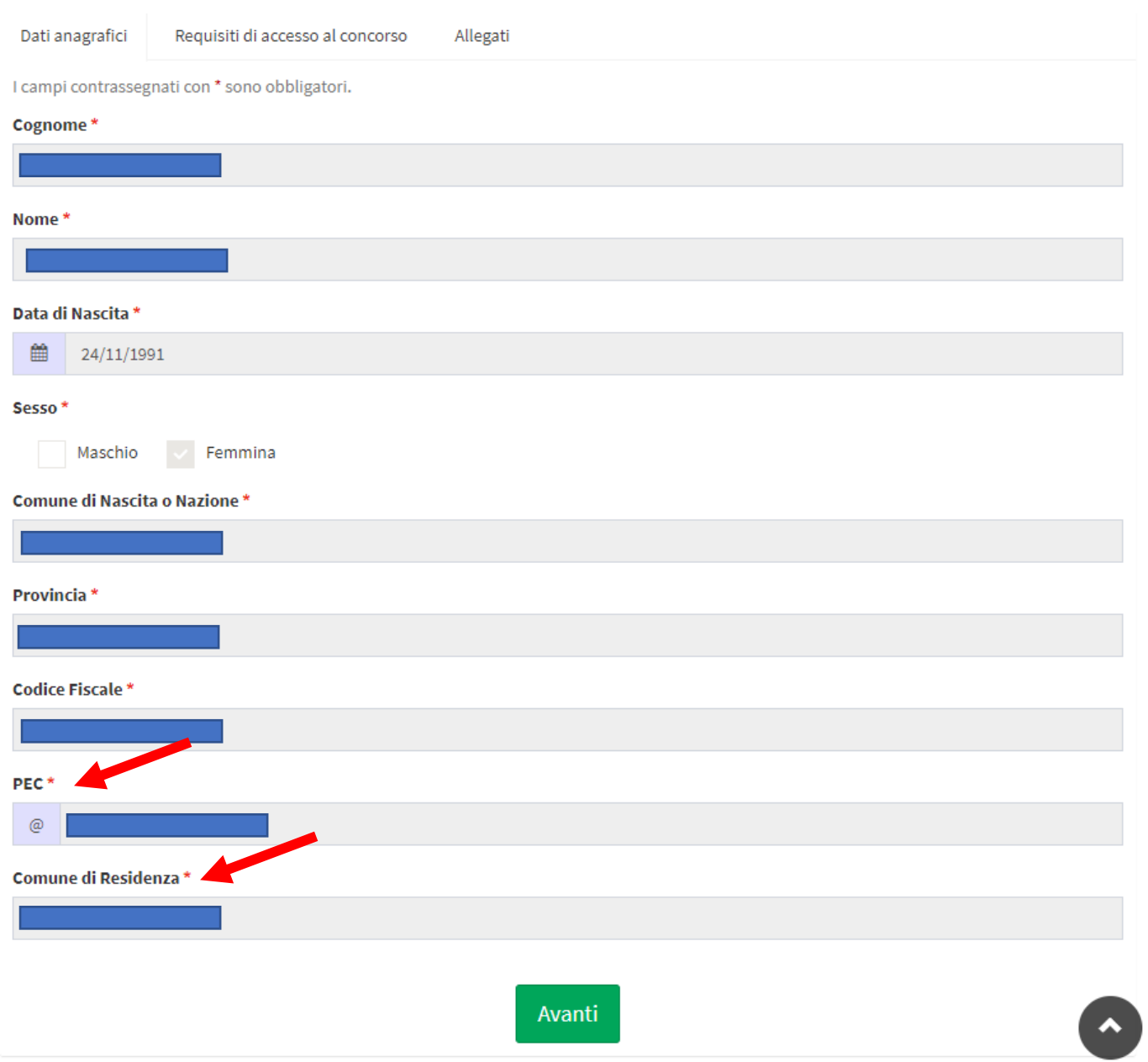

Completata questa fase, cliccare su "Avanti".

## **2. Requisiti di accesso al concorso**

È necessario spuntare e completare tutte le domande presenti; di seguito un esempio. È possibile salvare la bozza e inviarla successivamente.

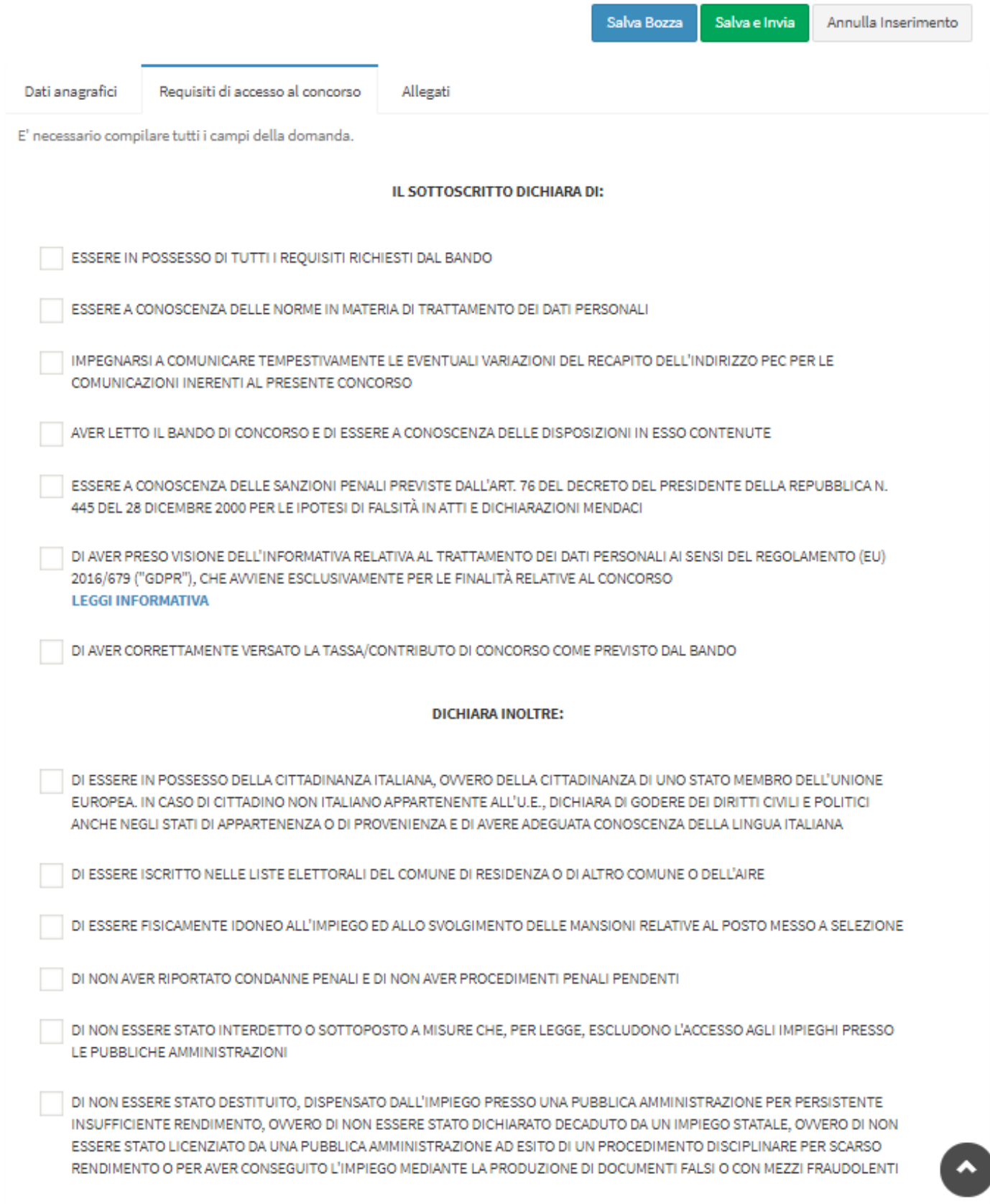

IL BOCCCCO DEL TITOLO DI CTUDIO DICHIESTO DAL BANDO

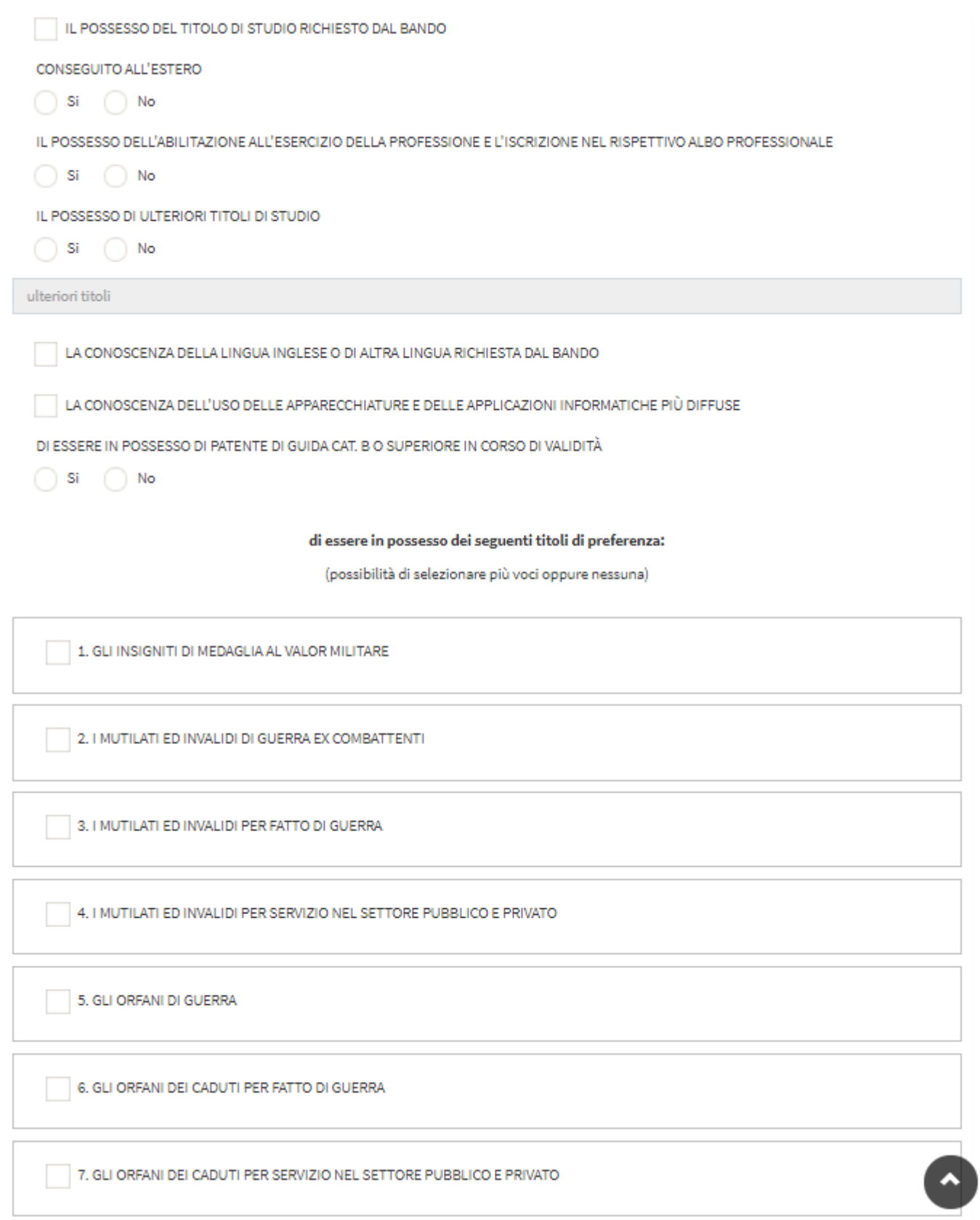

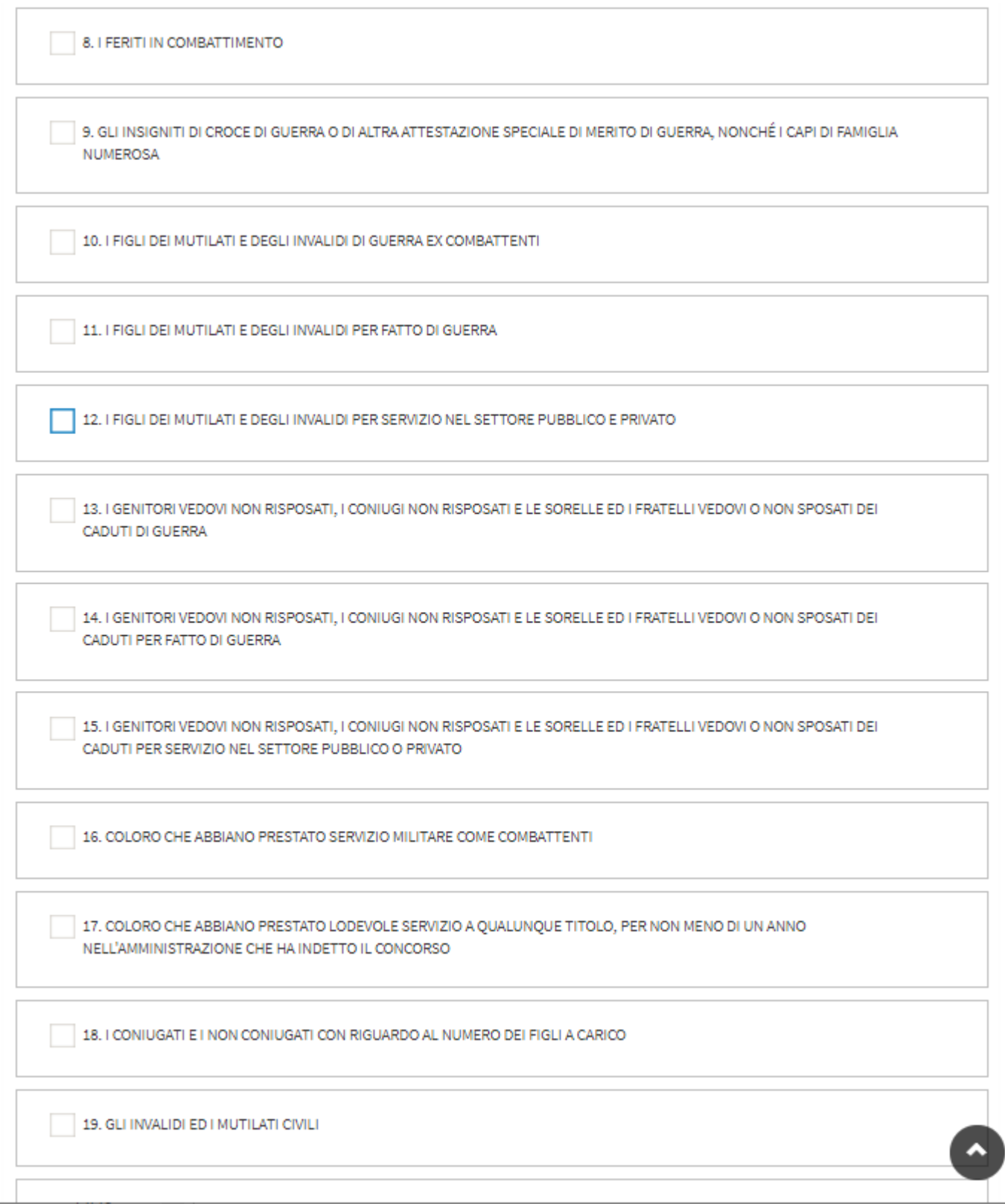

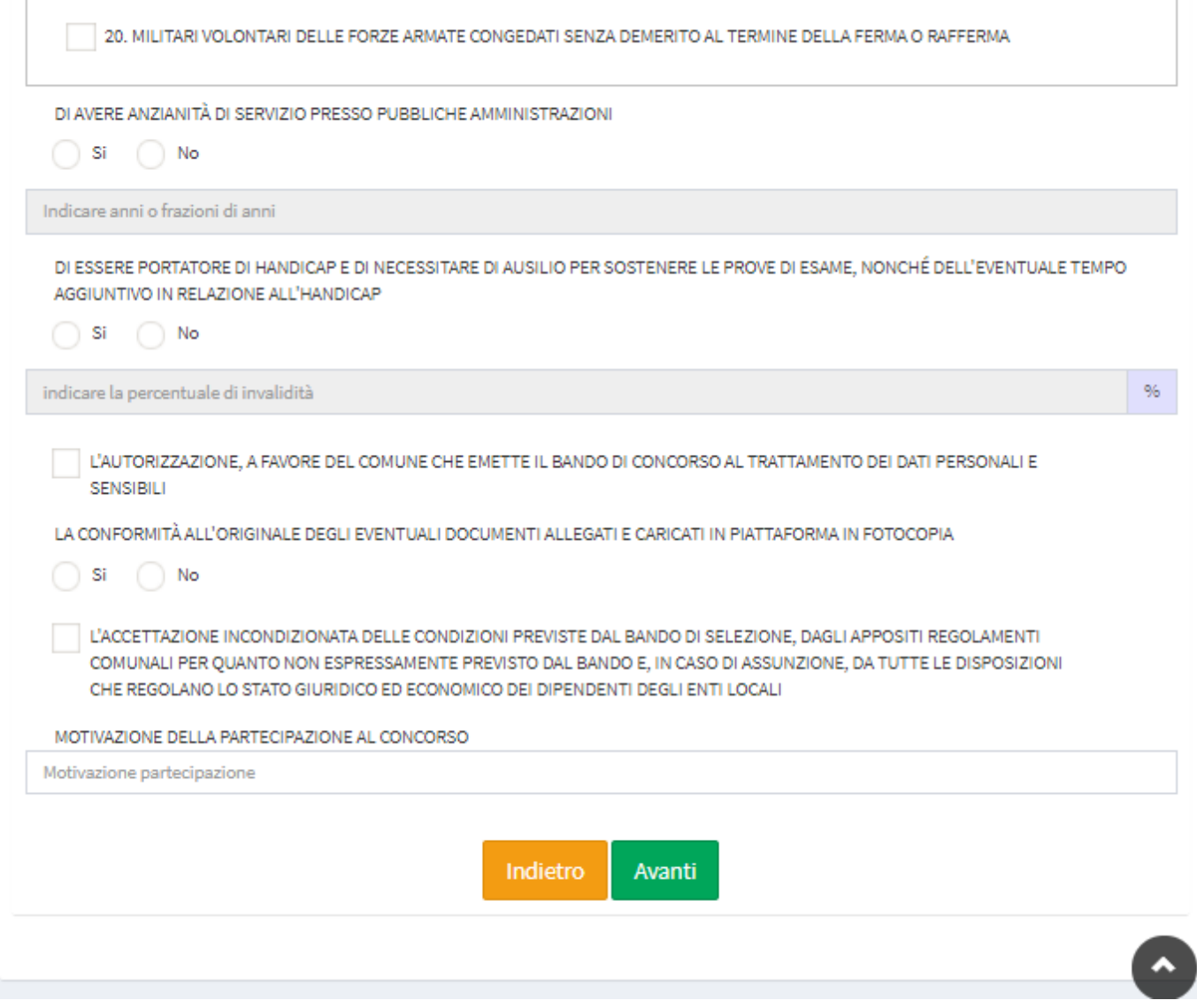

Completata questa fase, cliccare su "Avanti".

### **3. Allegati**

In questa sezione vanno caricati gli allegati richiesti dal bando, necessariamente in formato PDF, dimensione massima 4 MB.

Per caricare un allegato è necessario inserire il titolo/ descrizione dello stesso e cliccare su "sfoglia" per effettuare il caricamento dello stesso.

Si consiglia di leggere attentamente il bando di concorso e prestare attenzione agli allegati richiesti e obbligatori.

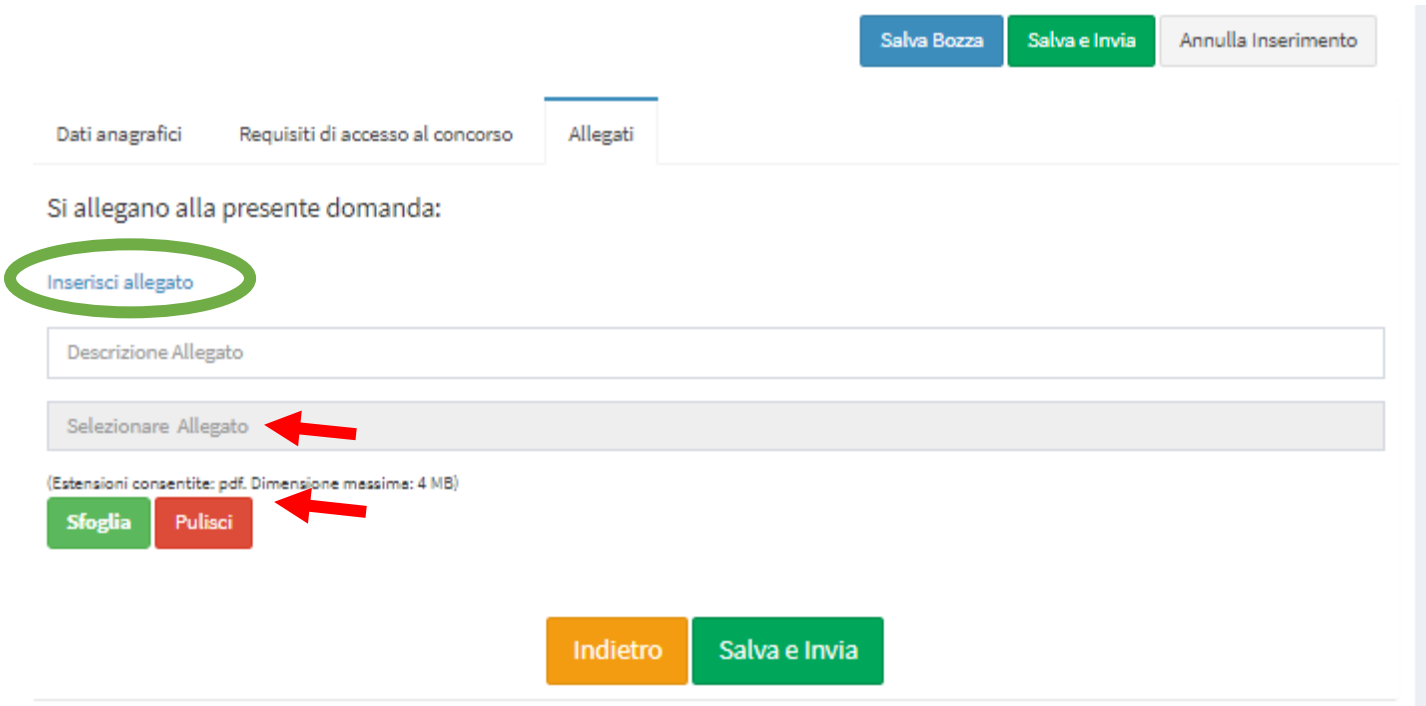

#### **Per inserire altri allegati successivi al primo, cliccare su Inserisci allegato (cerchio verde) per ogni allegato successivo al primo che si vuole caricare.**

Poi cliccare su "Salva e Invia".

In caso di **allegati scansionati** si consiglia di impostare la scansione con i seguenti parametri: massimo 150 DPI, scansire come "documento" e non come immagine, colori: bianco e nero.

N.B. non è possibile caricare allegati salvati in cartelle cloud. È necessario che il file PDF che si intende caricare sia salvato su cartelle desktop.

L'elenco degli allegati caricati, verrà inoltre riportato sul PDF della domanda che avrete compilato e che sarà scaricabile (vd. sotto).

Completata questa fase, cliccare su "Salva e Invia".

Nb. In caso di errori nell' invio, verificare di aver compilato correttamente tutti i campi richiesti. Eventuali errori sono rilevati in rosso.

**Controllare il corretto invio della domanda tramite:**

- **Sezione "Le tue domande" (vd. sotto).**
- **Ricezione della PEC contenente il messaggio "Avvenuto invio domanda".**

#### **Pannello gestione Domande**

Accedendo con SPID e selezionando "**Le tue Domande**" dal menù a sinistra, è possibile:

 $\checkmark$  Visualizzare le domande di concorso inviate

N.B. non è possibile integrare o modificare una domanda già trasmessa. In tal caso, sarà necessario cancellarla e inviarla nuovamente.

 $\checkmark$  Cancellare una domanda inviata o in bozza, cliccando sul cestino, quindi conferma

La domanda sarà cancellata definitivamente, pertanto sarà necessario inviarne una nuova.

- $\checkmark$  Stampare le ricevute di concorso
- $\checkmark$  Stampare la domanda compilata

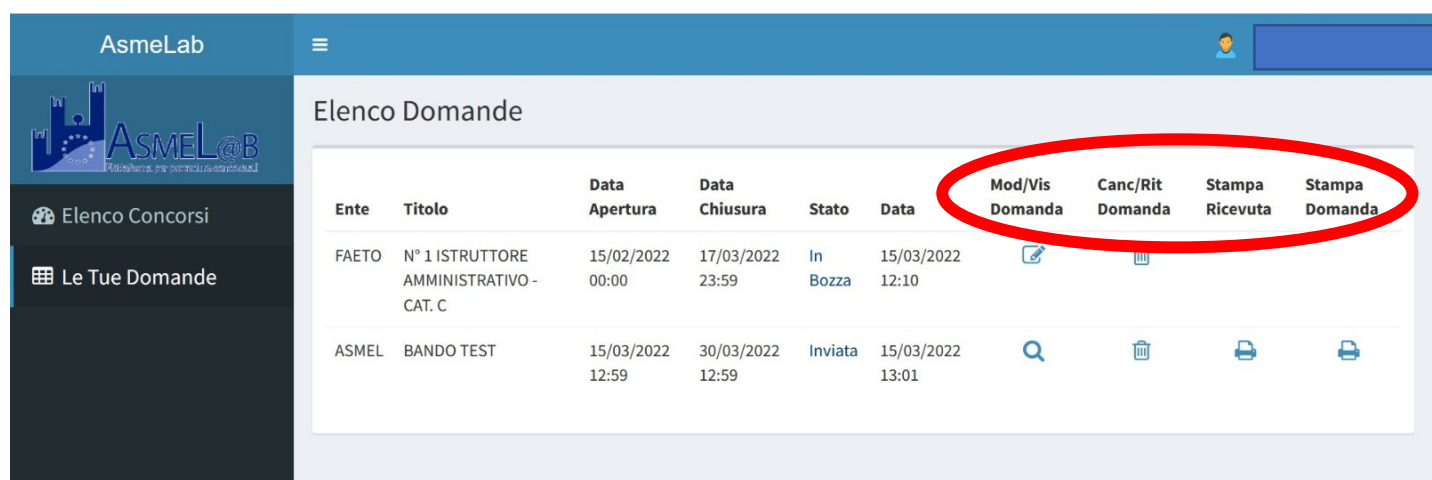

# **Modifiche dati personali**

 **Per modificare** successivamente l'indirizzo PEC, il comune di residenza o il recapito telefonico, cliccare sul proprio nominativo in alto a destra, quindi "Gestione profilo", modificare i dati e poi cliccare su Salva.

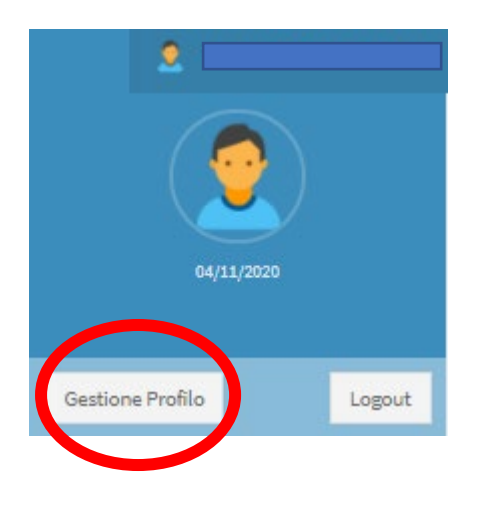

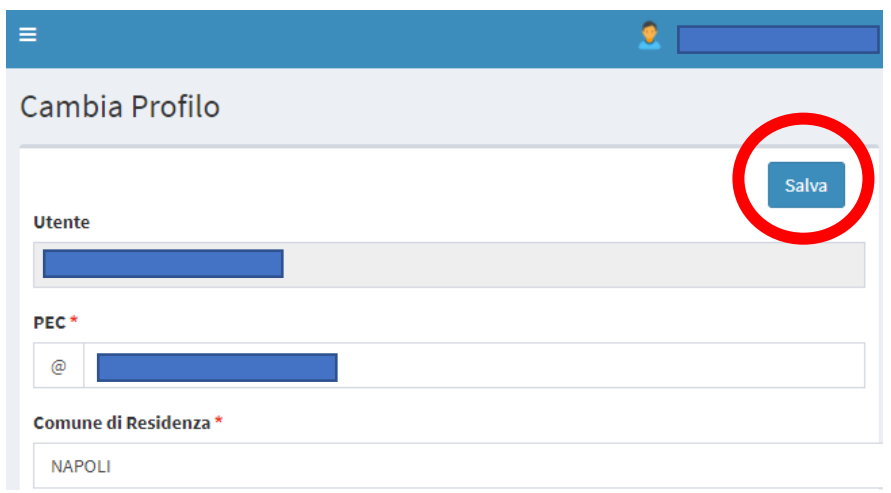

#### **Contatti e Supporto**

Per **informazioni o supporto**, il candidato deve fare riferimento ai dati di contatto inseriti dall'ente che bandisce il concorso e presenti sulle informazioni di contatto raggiungibili selezionando il concorso di interesse e cliccando su "Leggi".

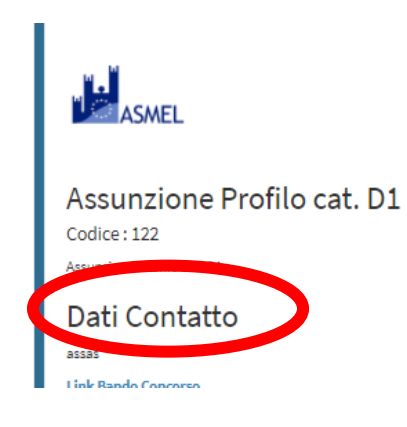